## **Enroll the Cougar Way**

**1-Log into MyCSUSM and click "Degree Planner" on your Student Center** 

**2-Click "CONTINUE" to view the main page below then Click SELECT on every requirement line and choose from the list of courses that are OPEN. Do this on or just before your registration date to find OPEN courses.** 

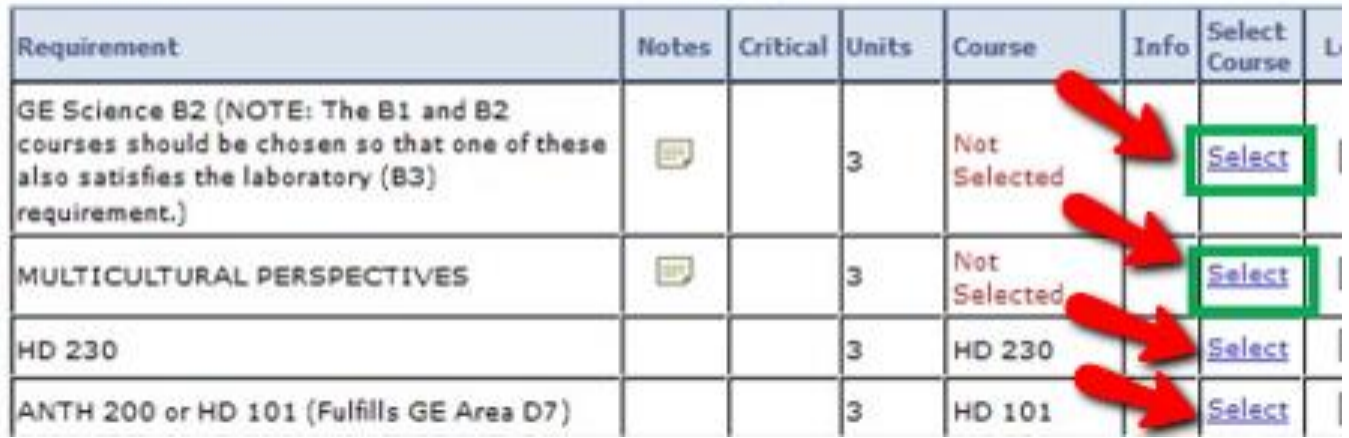

**3-After you select a class on each requirement line, click on "Schedule Assistant" link located right above your major.** 

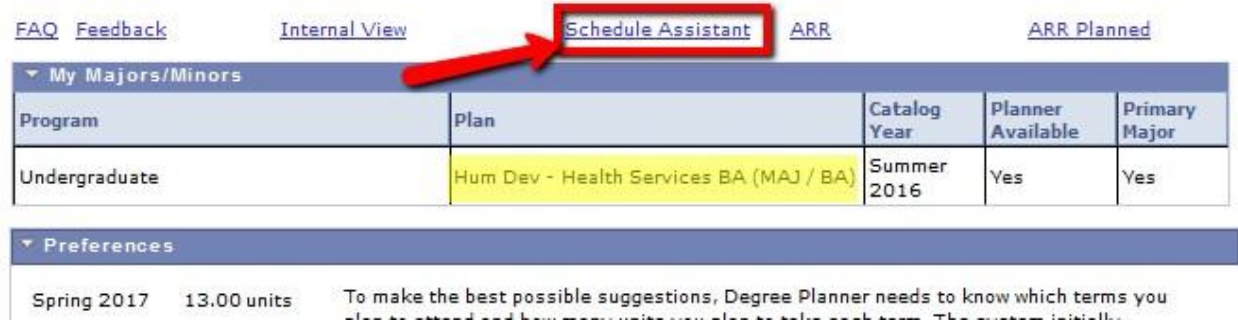

## **4-Open Schedule Assistant and review the top section of the page**

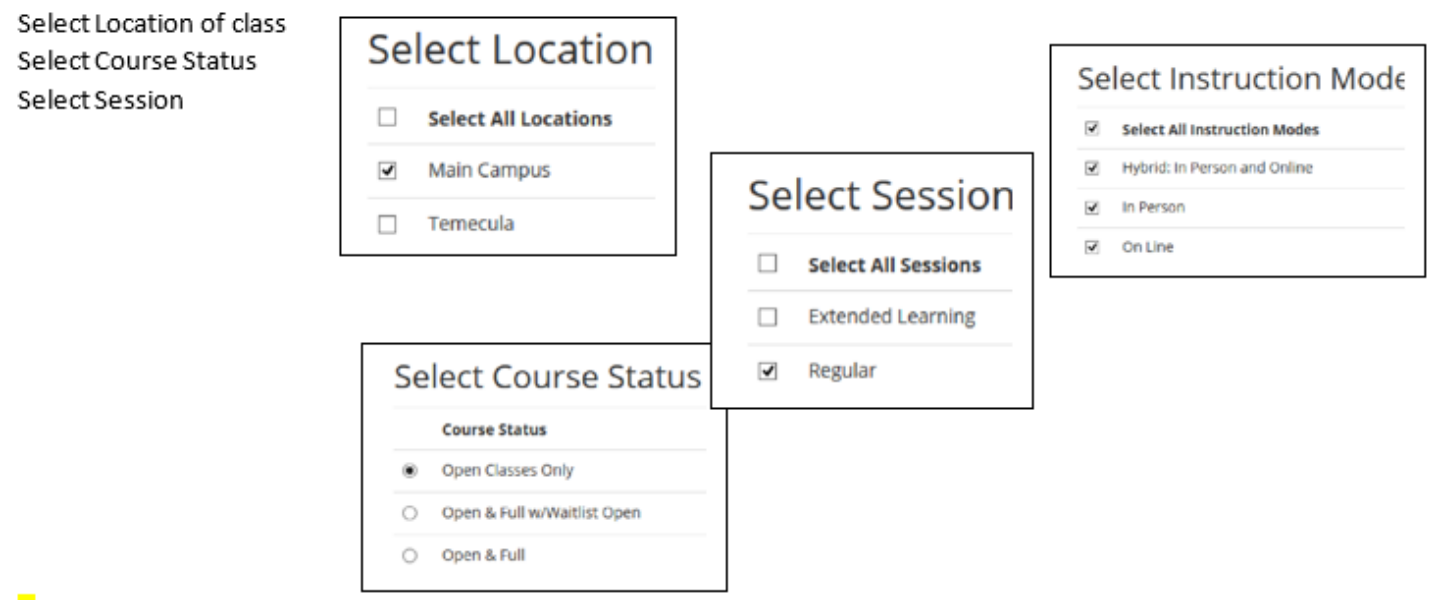

**5-Click the link in blue box that starts with "Your Degree Planner…" to pull in the open courses you selected in your Degree Planner.** 

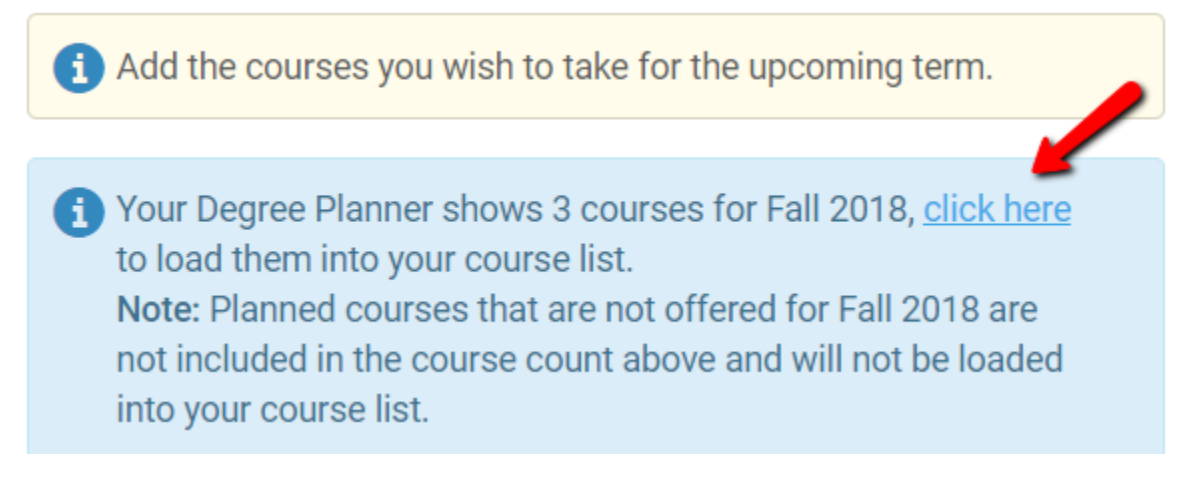

## **6-Courses that have "RESERVE CAPS" notation – Seats Reserved for Certain Students**

- **1. Click "Options"**
- **2. Click the "i" information icon**
- **3. Read information in Enrollment Requirement Section**

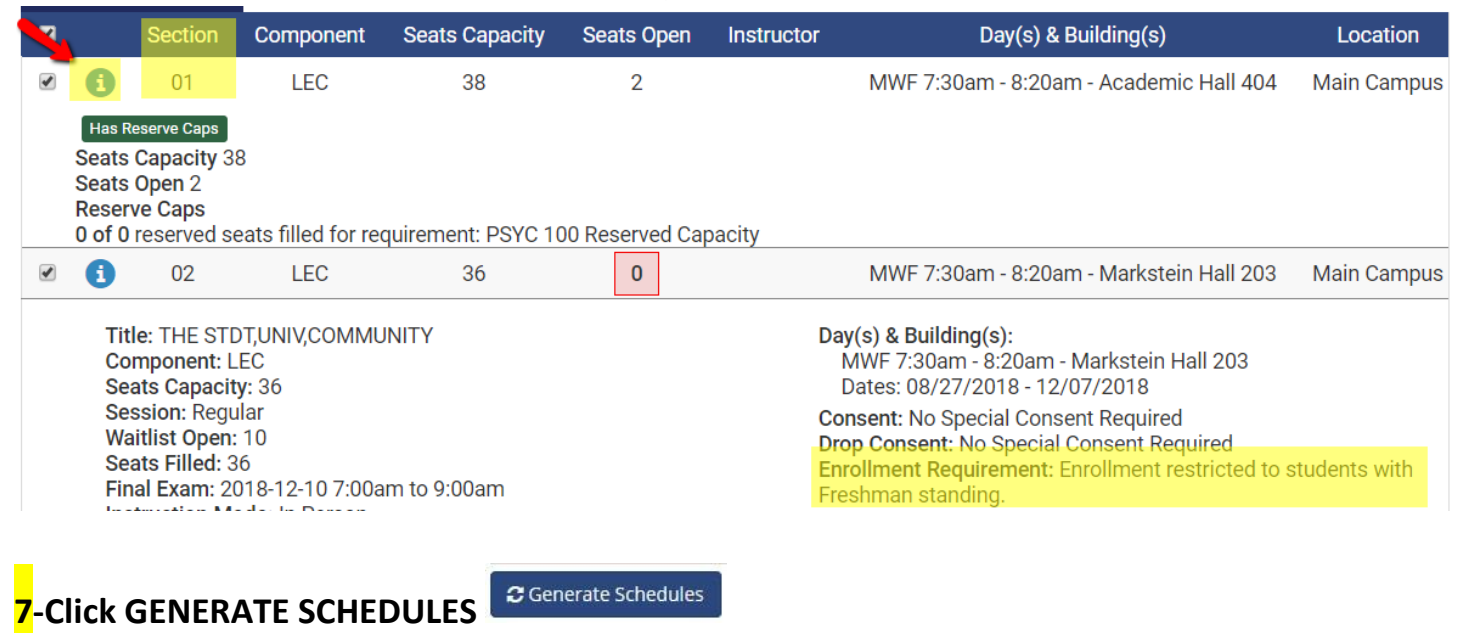

**8-Click VIEW to open a possible Class Schedule for you to review and send your class schedule (class sections) to your Shopping Cart** 

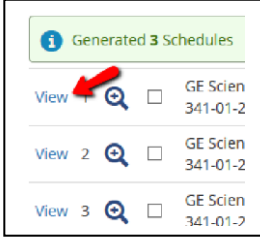

**9-IMPORTANT! Don't forget to finish ENROLLING in the classes sitting in your Shopping Cart on your assigned date of registration!** 

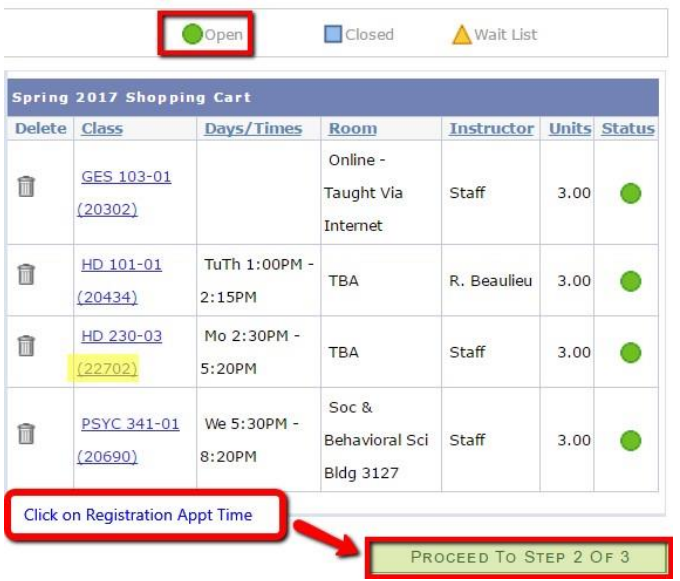